### I. **ACCEDER AU SITE E-BANKING** :

- 1. Ouvrir votre navigateur internet et saisir l'adresse suivante : **www.bhs.sn**
- 2. Cliquez sur **« Banque en ligne »**

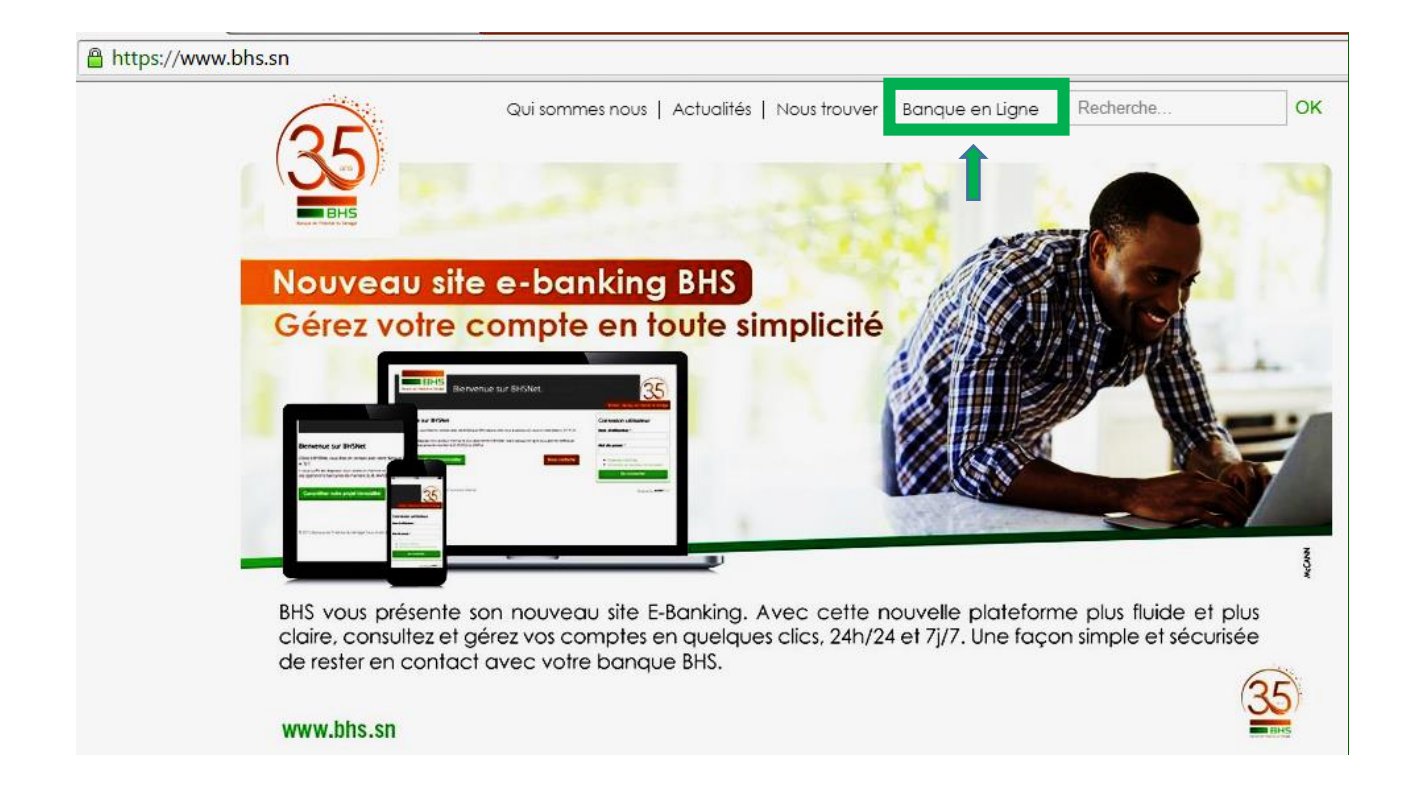

# **II. ABONNEMENT A WEB-BANKING**

Pour accéder aux services WEB- Banking, vous devez disposer d'un compte d'accès (Nom d'utilisateur +Mot de passe). Suivez la procédure ci-dessous afin de soumettre une demande d'accès :

#### a. **A partir de la fenêtre de connexion, cliquez sur le lien « s'abonner à BHSNet »**

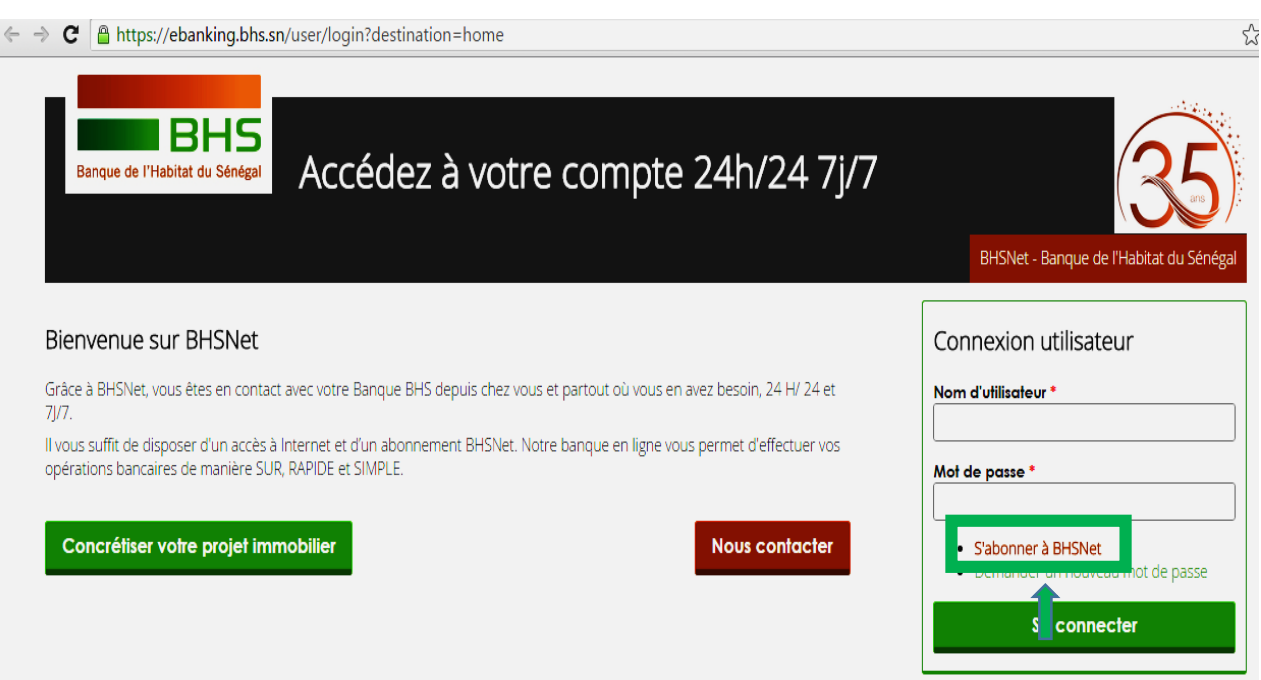

- b. **Cliquez sur « créez nouveau compte »**
- c. **Ensuite remplissez le formulaire « s'abonner à bhsnet »**

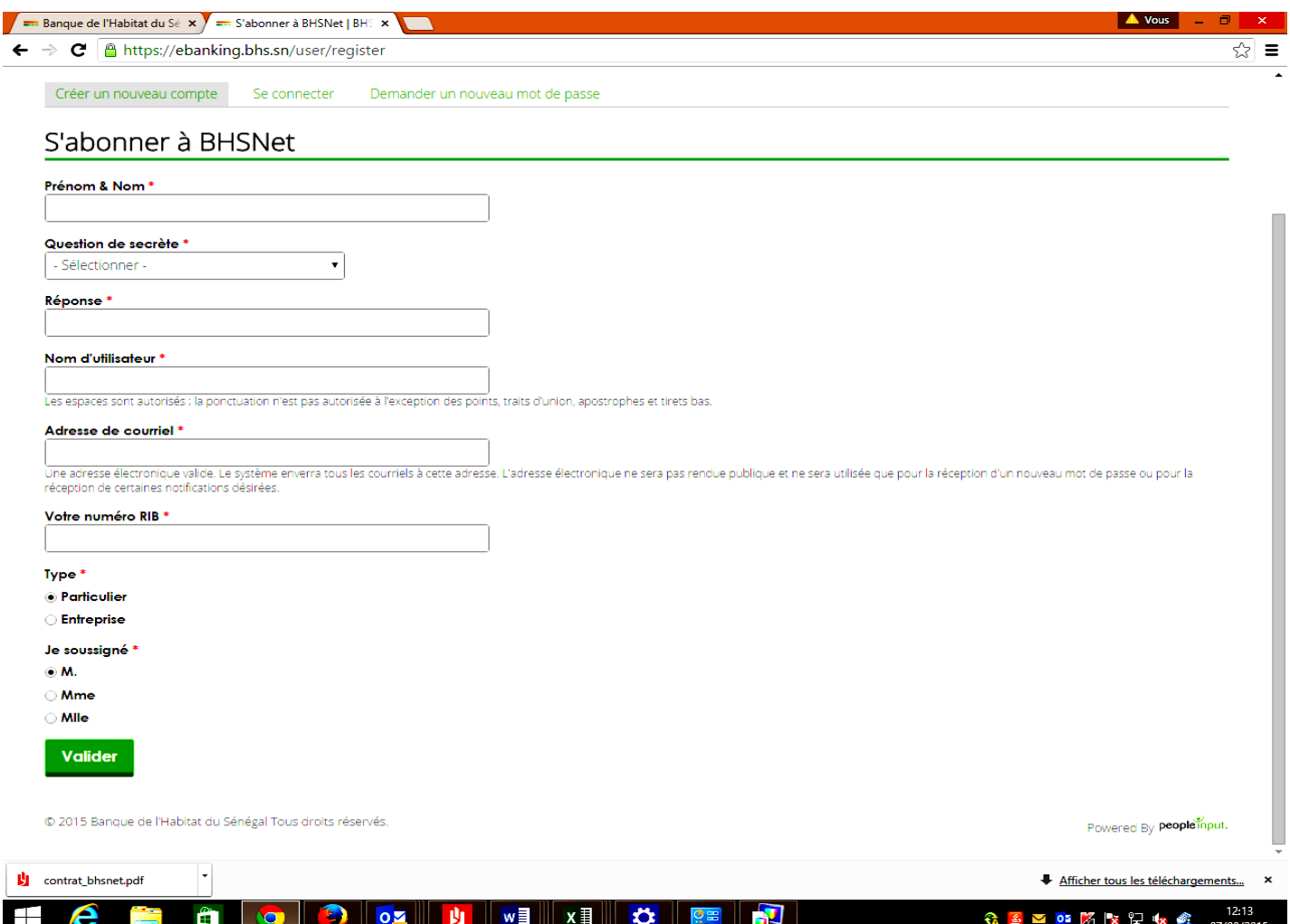

## d. **Finalisation abonnement**

Une fois que vous avez validé votre formulaire en ligne votre demande d'accès est traitée dès réception par la banque de votre contrat d'abonnement rempli et signé.

#### e. **Suivi de votre demande d'accès**

Si votre demande d'accès est acceptée, vous recevez un email et/ou un sms que vous le confirme et vous communique un code de sécurité appelé « code PIN », nécessaire à l'activation de votre compte d'accès. Dans le cas échéant vous recevez quand même une notification de rejet.